## Veiting umboða – Prókúruhafar

- 1. Skrá sig inn [á mínar síður Ísland.is](file:///C:/Users/r09edar/Desktop/minarsidur.island.is) með sínum skilríkjum
- 2. Í hliðarvalmynd vinstra megin velja "Minn aðgangur" og síðan "Umboðskerfi"
- 3. Haka í "Fyrirtæki/stofnun" og ýta á "Leita í fyrirtækjaskrá". Fyrirtækin sem þú hefur prókúru fyrir birtast í listanum.
- 4. Veldu það fyrirtæki sem þú vilt veita umboð fyrir

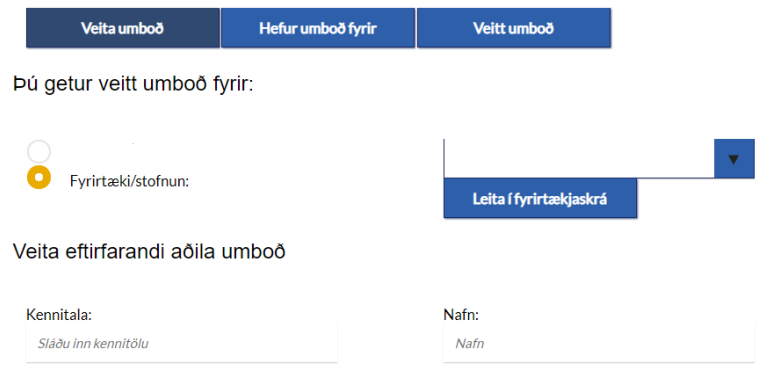

- 5. Sláðu inn kennitölu þess sem á að fá aðgang og smellið á "Áfram"
- 6. Veldu þjónustuna sem þú vilt veita umboð inn á. Ef þú finnur ekki umboðið sem þú vilt veita undir "Flokkar" er gott að prófa að velja "Allir" í stað þess að velja flokk.

## Ég vil veita umboð að:

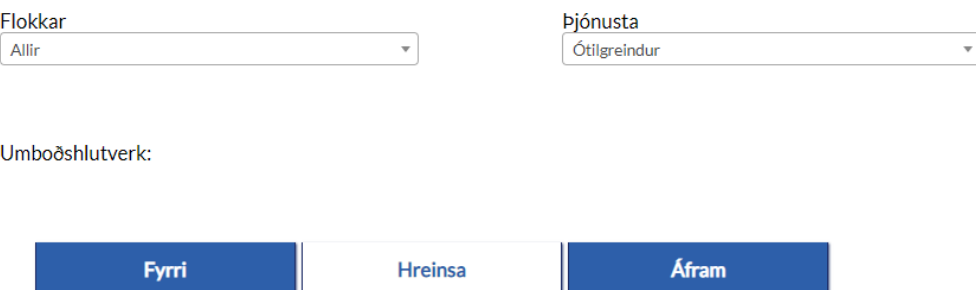

7. Veldu umboðshlutverk (ef ekkert umboðshlutverk birtist gæti verið að þetta hlutverk sé ekki til fyrir fyrirtæki til að veita einstaklingi)

Dæmi:

## Ég vil veita umboð að:

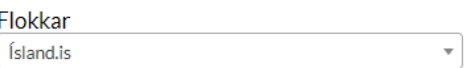

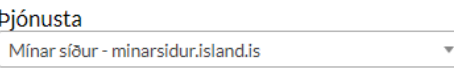

- 8. Veldu gildis tímabil
- 9. Veldu "Vista" og að lokum "Staðfesta"
- 10. Umboðið er þá skráð